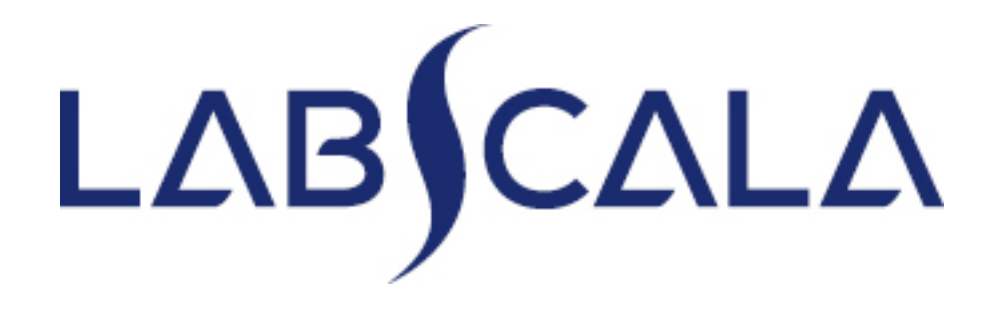

## How to fill in results Rivaroxaban (4391)

## Getting started 1-2-3

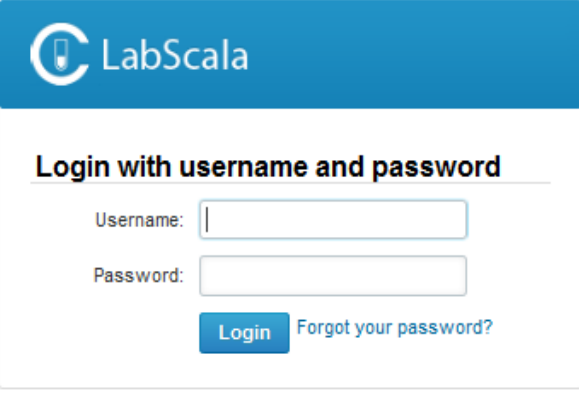

AUTH.01.1

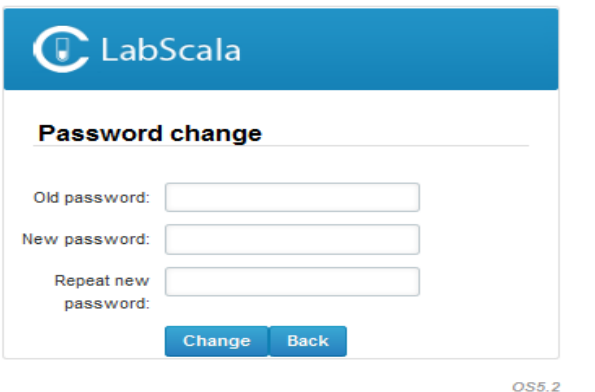

- 1. Login with your username and password.
- 2. If you use LabScala for the first time: Login using the existing Mainio (participant services) password
- 3. Change the password
	- Password needs to have 9 characters, one of which needs to be a letter and one a number
	- This will be your new administrator password
	- If you are already familiar with LabScala, use your own login name and password to access your account
- 4. Start using LabScala

- The easiest way to access open schemes is from "My EQA" on the front page
- In the view of the next 3 closing schemes the closing date and the status of the scheme can be seen
	- **Open** = eForm open for result filling
	- **Not sent**= result filling started but results not sent to Labquality
	- **Accepted** = results sent to Labquality

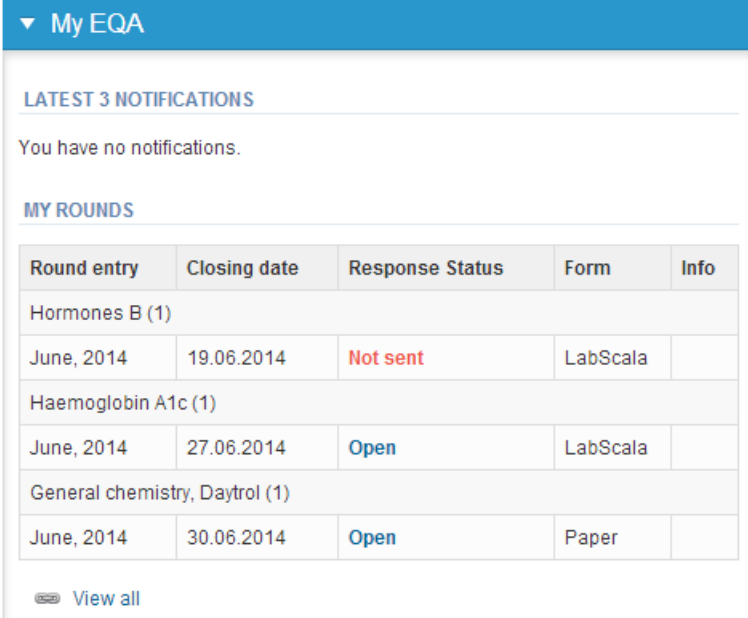

## Own devices

- In your devices list you are able to see all your devices that you have saved in LabScala
- If you have saved no devices, the list is empty
- Adding devices is done by selecting "New device"

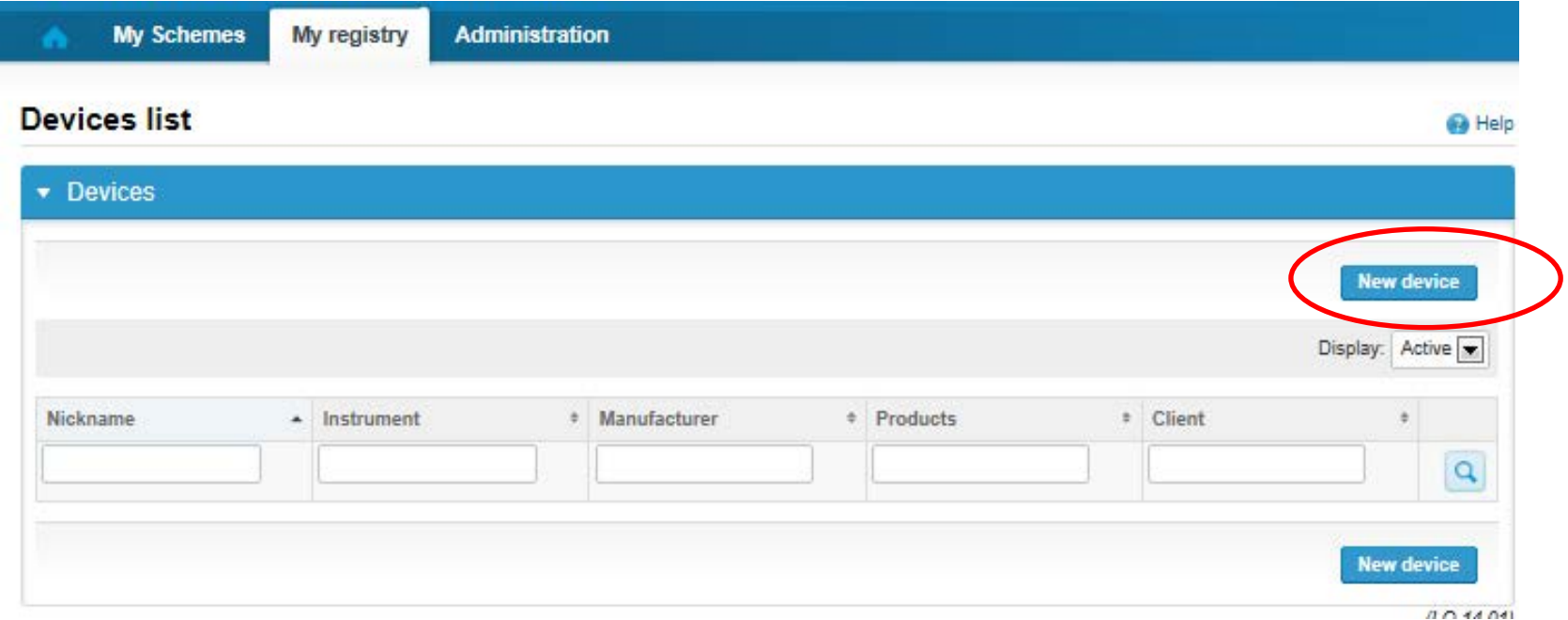

### **NB! \* - marked fields are mandatory!**

### Add a new device

Please note! The Start date must be earlier or the same as the Measurement date on the Result form.

#### ▼ Add a device

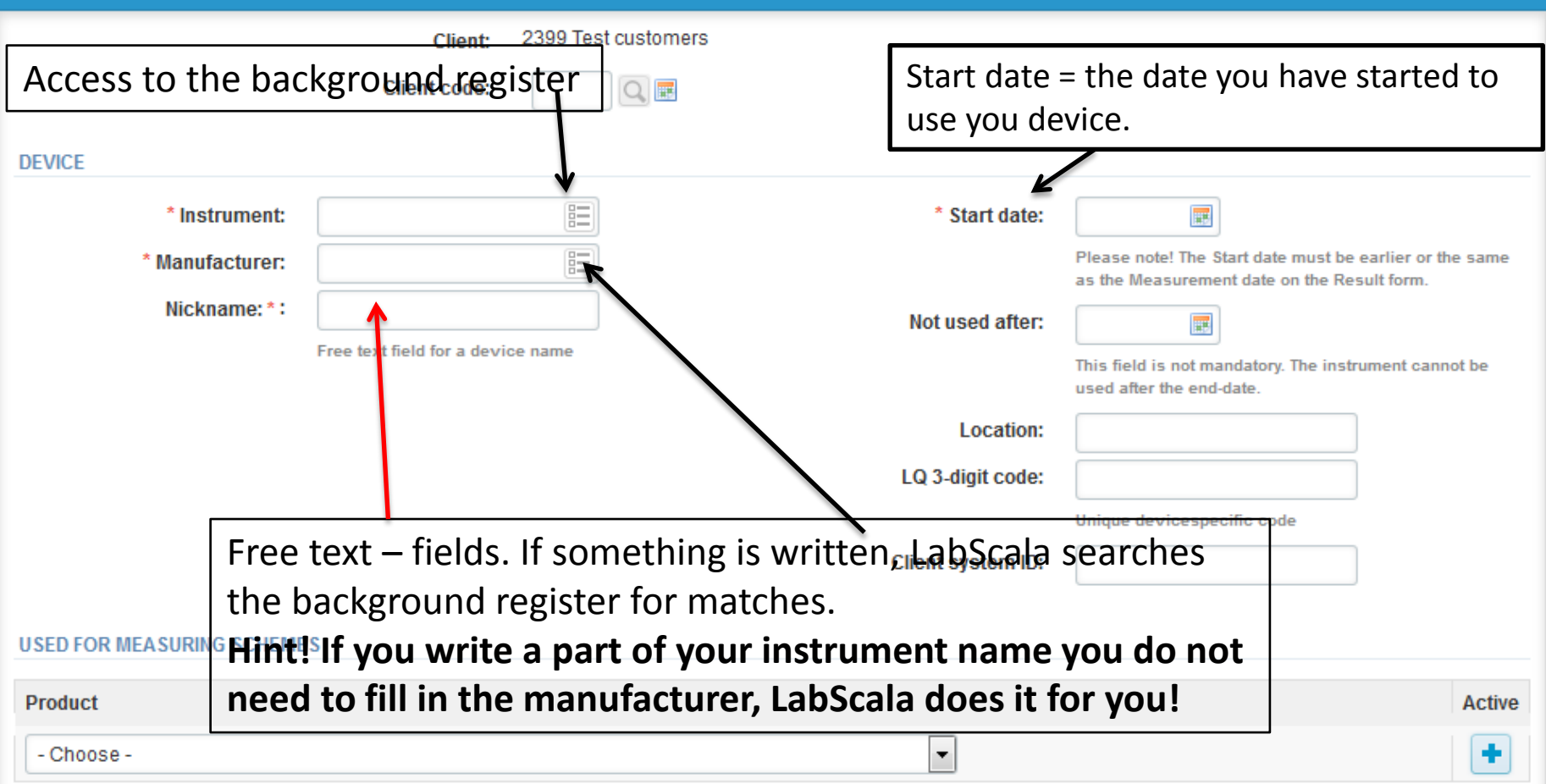

**A** Help

## Add new device(2)

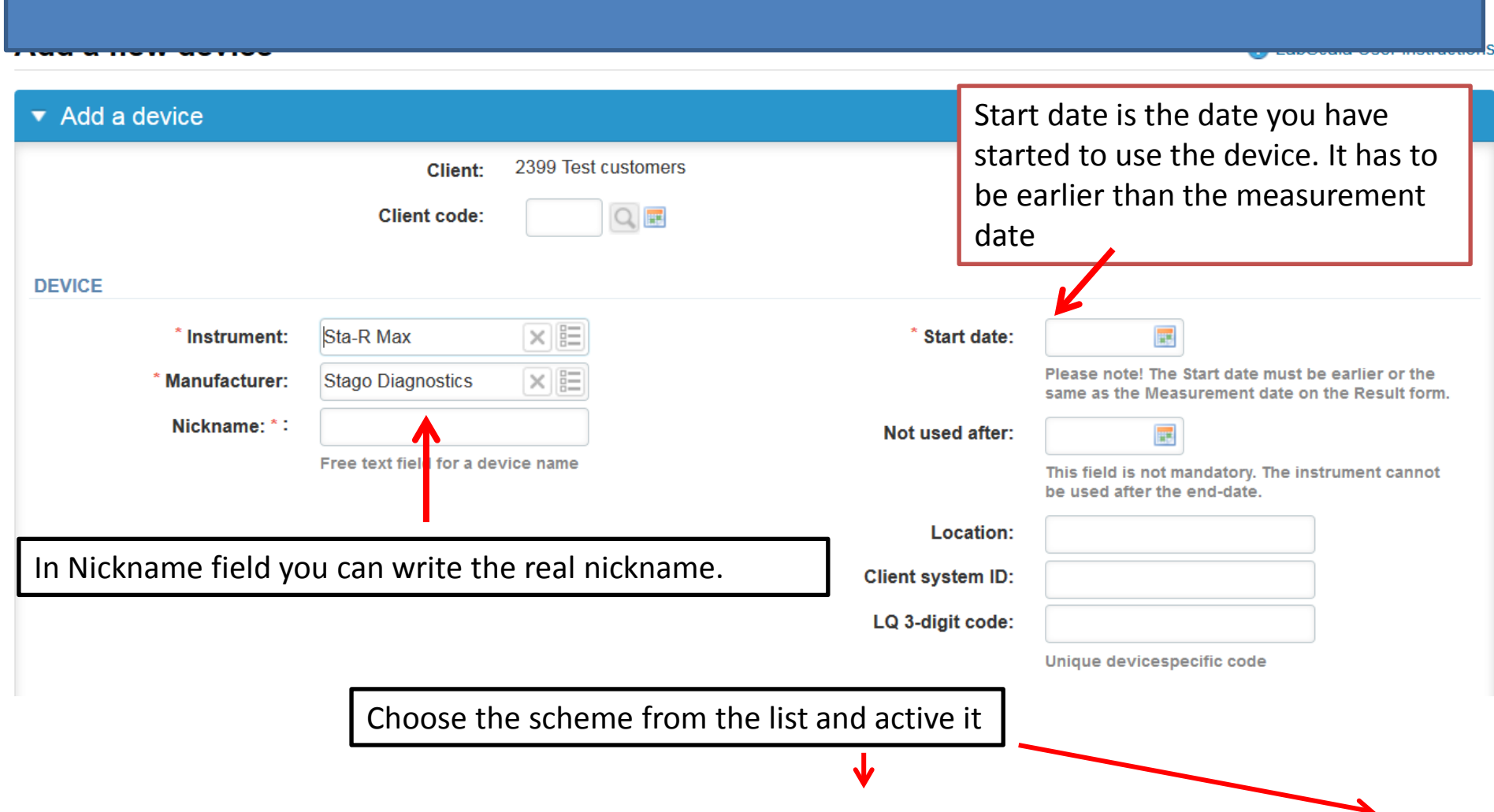

### Add new device (3)

#### **USED FOR MEASURING SCHEMES** Active Product **1** Anticoagulants: Rivarox

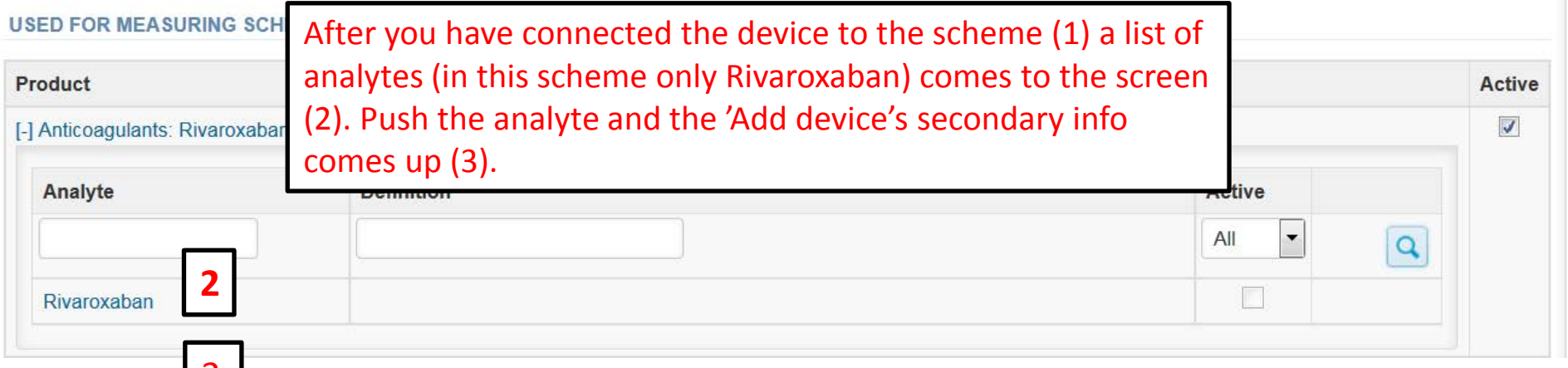

### Add device 3 condary information for test Rivaroxaban

**A** LabScala User instruction

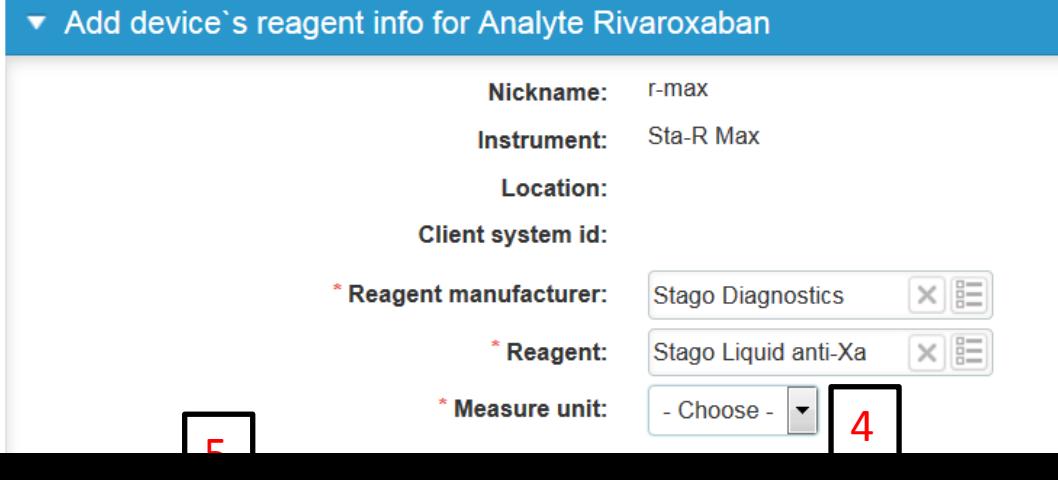

In this view all information is ready and you have only to choose the unit (4). The program takes you in to the front page with the Back button (5).

- The eForms can be accessed also from "My Schemes" in the header
	- **Fill results:** access to eForms that are open for result filling
	- **View all:** access to a list of all ordered schemes
	- **Mainio:** other Internet schemes and e-schemes

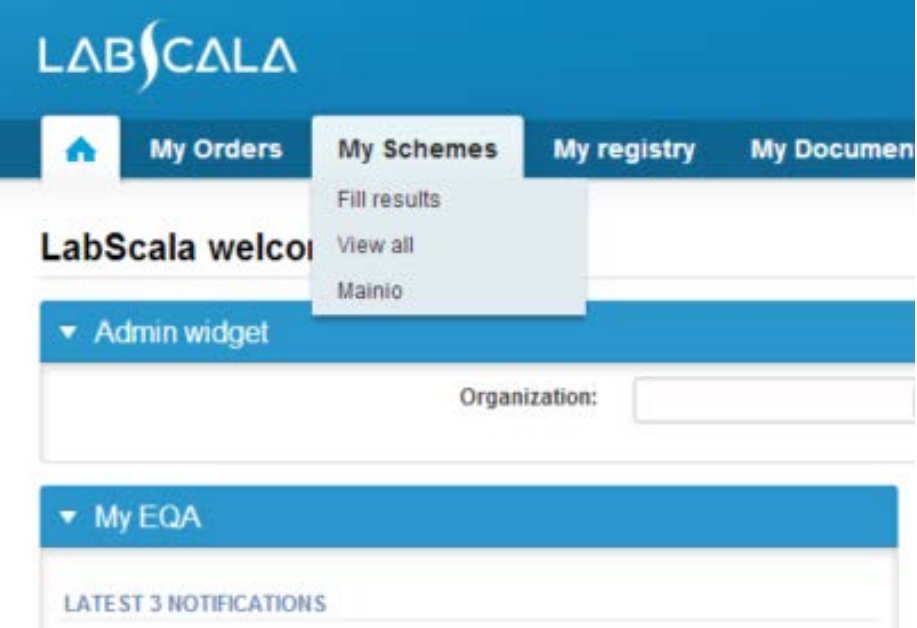

- After selecting an open scheme the results can be filled
- Result filling is presented as a process:
	- **Request:** Important round-specific information
	- **Instructions:** Printable instruction letter
	- **Pre-analytics:** Sample delivery information
	- **Analytics:** Enter your results
	- **Post-analytics:** Validation of the results (check and save)
	- **Exit:** Back to the front page
- Access to the next step of the process can be done after the previous step is completed

## Request

- After opening the scheme the request page is opened with the following information
	- **Product**: here it can be seen what and how much has been ordered
	- **Delivery:** samples sent from Labquality
	- **Opening:** Result filling /eForm is opened
	- **Closing:** eForm is closed
	- **Status:** status of the scheme (Open, Draft, Final as before)
- Also the scheme specific contact information is filled here
	- The contact persons receive reminders and important scheme-specific information
	- **At least one contact person needs to be named!**

### Welcome to the round of Rivaroksaban, May, 1-2017 analysis

Request>>Instructions>>Pre-analytics>>Analytics>>Post-analytics>>Exit

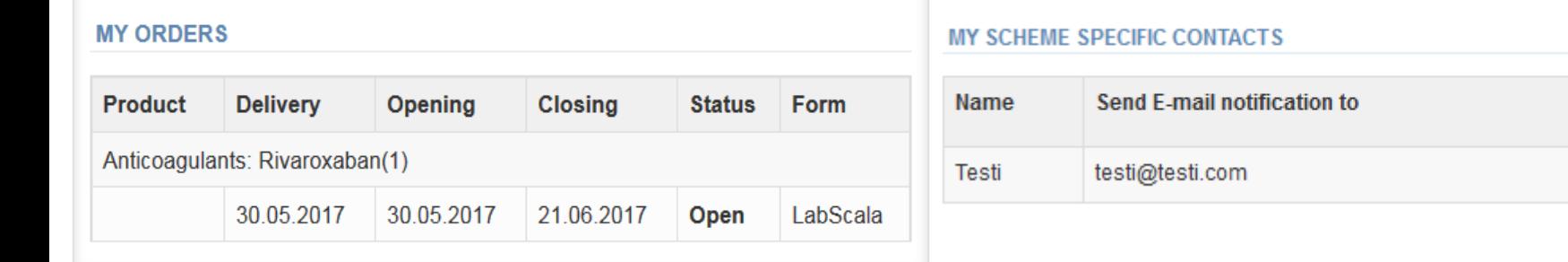

- First add your **scheme-specific** contact info by pressing plus – sign
- Fill in name and email address or phone number (you can add as many contact persons as you like)
- **Save** and choose Next

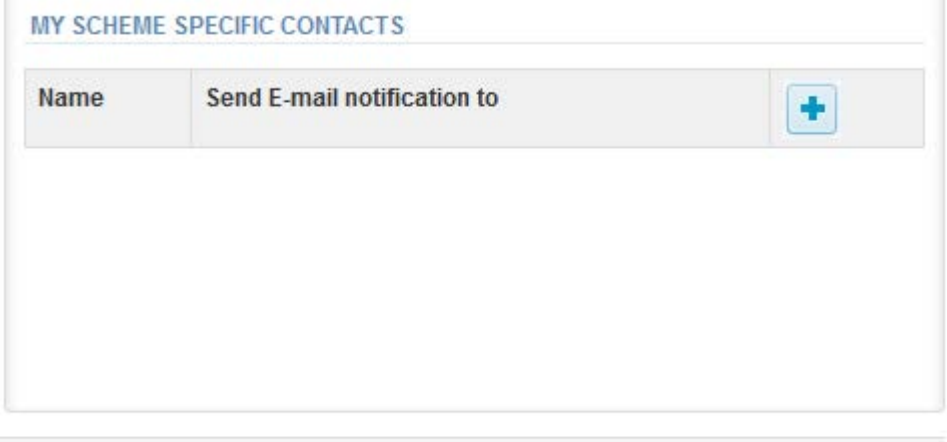

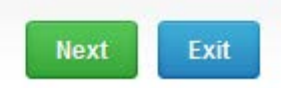

### Add scheme contact person

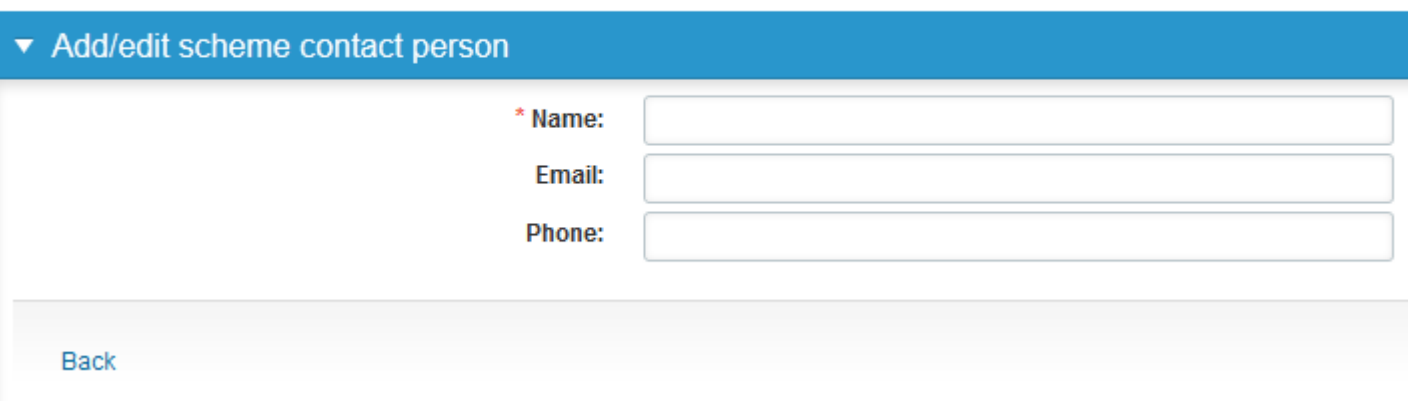

## Instructions

• In Instructions the scheme-specific instructions can be read and printed by pressing the "Print instructions" button on the bottom of the page

```
LABQUALITY,
 Rivaroxaban 1, 2017¶
. ¶
• Welcome to this Rivaroxaban round. If
 Specimens ¶
 Specimens Sample 1 (S001:LQ778817011) and Sample 2 (S002:
 LQ778817012) are lyophilised plasmas.
 Quality control specimens derived from human blood must be handled
 with the same care as patient samples, i.e. as potential transmitters of
 serious diseases. The specimens have been tested and found to be
 HBsAg-and HIV-Ab-negative, but no known test method can offer
 complete assurance that the specimens will not transmit these or other
 infectious diseases.¶
```
- 11 . ¶  $-2017 - 05 - 30$ - ¶ - INSTRUCTIONS¶ Product no. 4391¶ LQ778817011, LQ778817012/ATT  $\blacksquare$  The shipment includes¶ --specimens according to your order¶ -- instructions¶ 11. Please-check-the-shipmentand if it is incomplete, reportimmediately to the EQA. coordinator.¶ ¶

### Pre-analytics

- In Pre-analytics, the following is asked
	- **Sample arrival date**
	- **Quantity received:** How many sample sets were received
	- **Sample storage condition:** How have the samples been stored before analysis (refrigerator, room temperature, freezer, other)
	- **Sample preparation date:** if done, if not, can be left empty
- Comments can be saved if needed
- Move forward by selecting "Save & next"

### Rivaroksaban, May, 1-2017 pre-analytics

**A** LabScala User instructions

Request>>Instructions>>Pre-analytics>>Analytics>>Post-analytics>>Exit

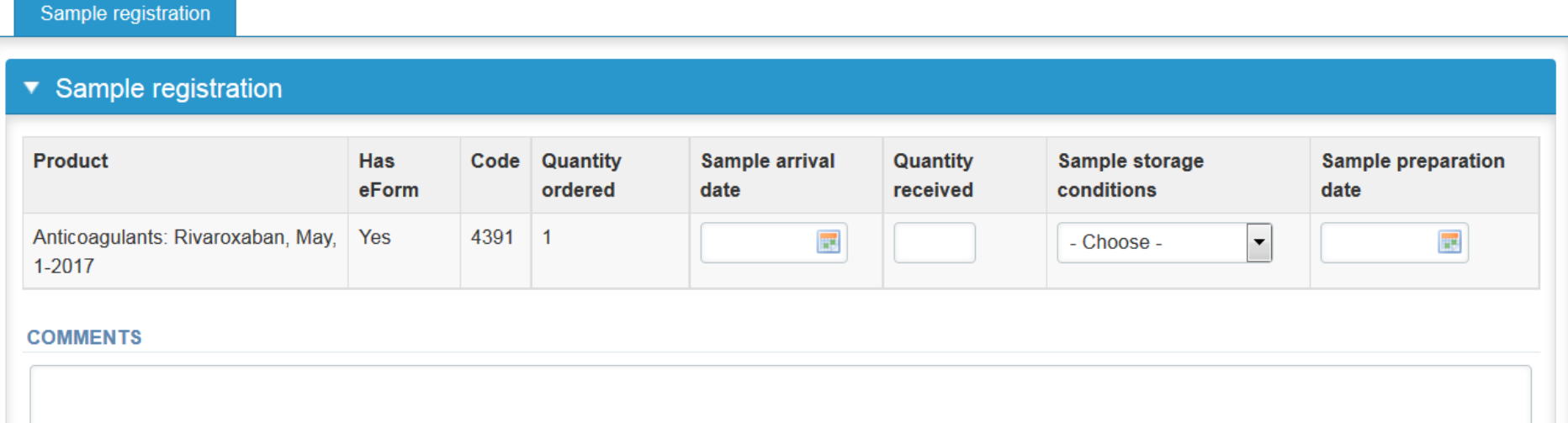

### Results (1) In Analytics page the results can be filled

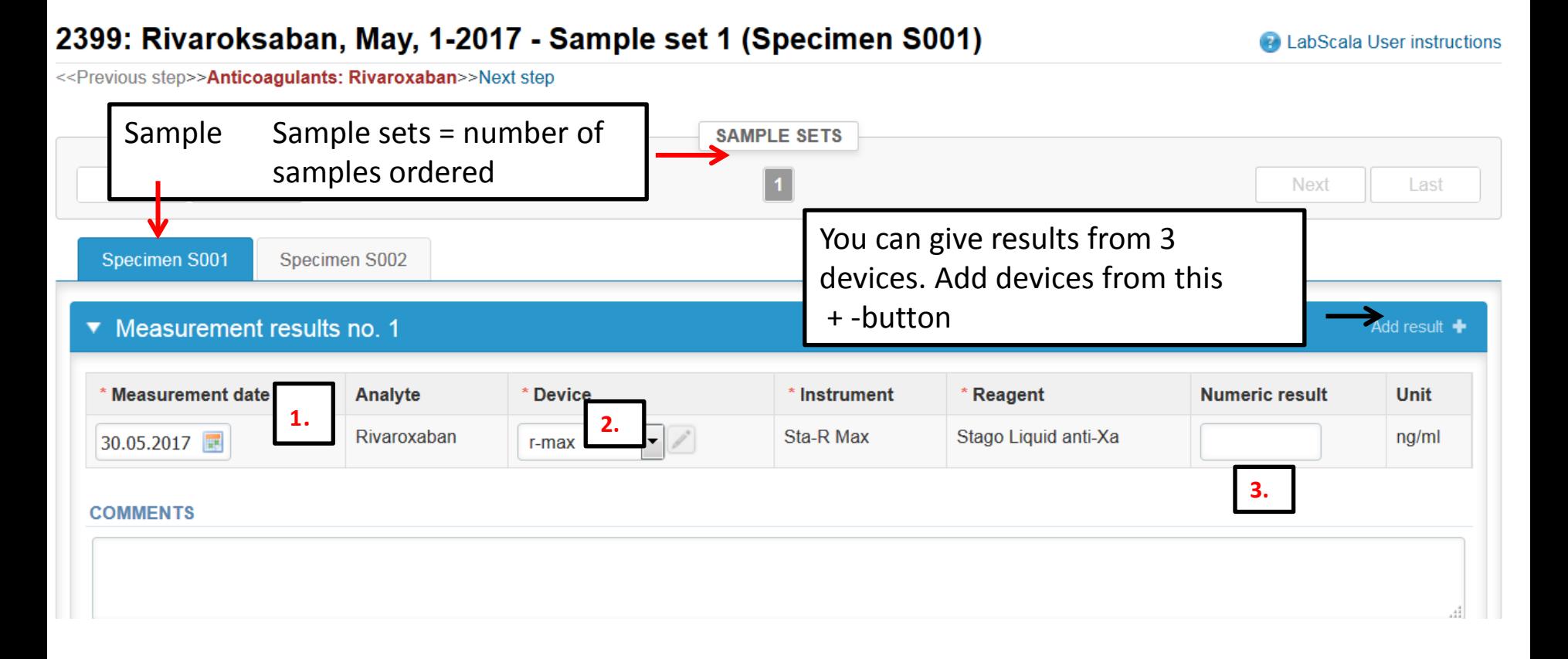

1. Mark down the measurement date = analyzing date. 2. Select the device from your own device list. 3. Mark down the Result

**4.**

Save as final

Save as draft

4. Save

## Post-analytics (1)

- When all of the results have been filled the user is taken to Post-analytics for result validation
	- **Product:** what part of the process is being validated
	- **Sample set:** which sample set is being validated
	- **Sample:** which sample
	- **Errors:** if there are analyte-specific validation limit errors these are shown here
	- **Last saved:** The user who has saved the results
	- **Date:** date of last saving
	- **Status:** status of the results (Accepted, Draft, Open, Error)

# Post-analytics (2)

- The results can be edited by selecting the correct sample
- When all of the states are such that the results can be sent to Labquality, select "Accept and send results"
- If you wish not to send the results yet, select "Exit"
- The results can be edited as long as the round is open, even if "Accept and send results" has been selected

### Rivaroksaban, May, 1-2017 postanalytics

**A** LabScala User instructions

Request>>Instructions>>Pre-analytics>>Analytics>>Post-analytics>>Exit

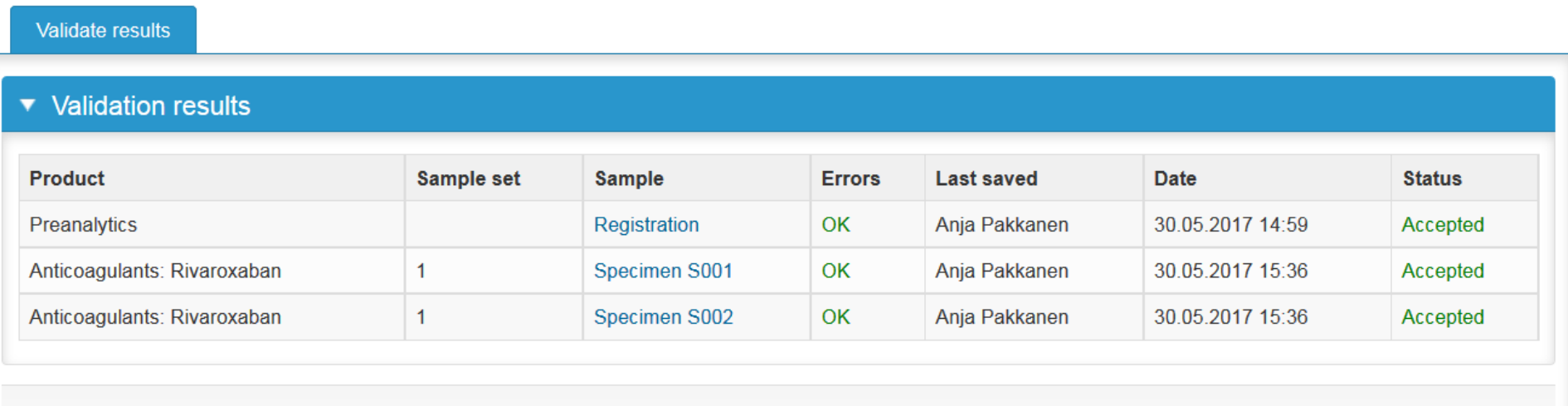

## Exit

• After selecting "Exit" you will be taken back to the front page

### LabScala welcomes you !

**O** Help

### $\blacktriangledown$  My EQA **LATEST 3 NOTIFICATIONS**

You have no notifications.

#### **MY ROUNDS**

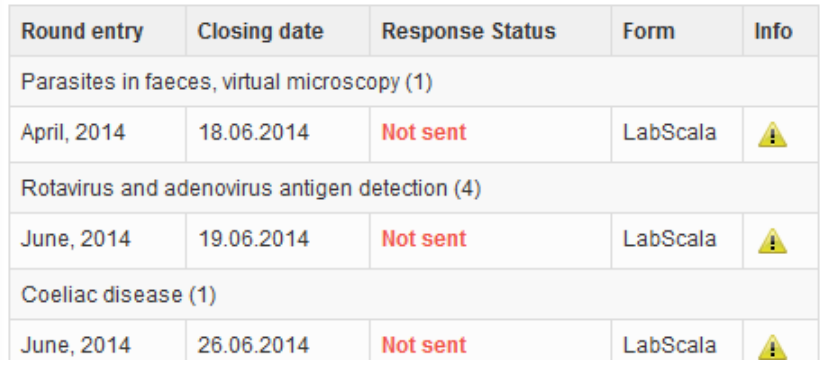

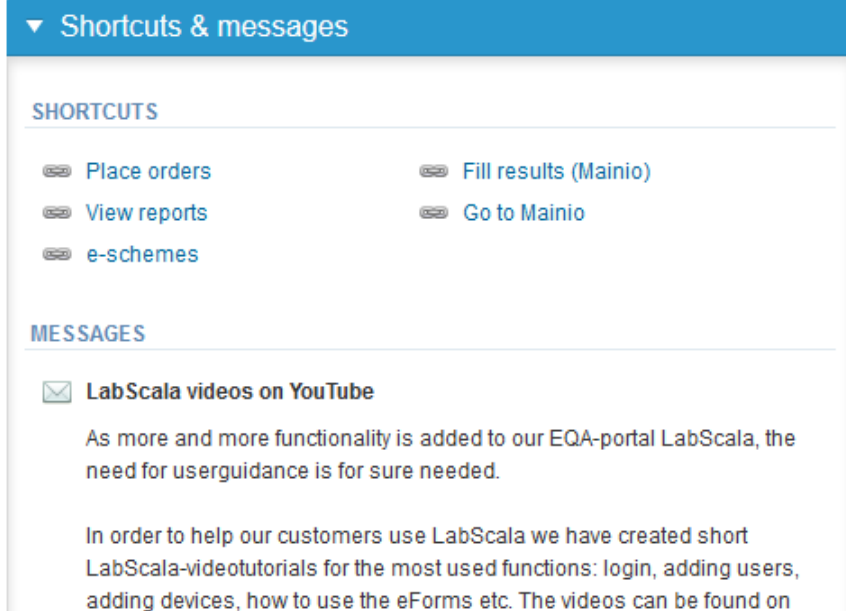

Look (Newton) and a second Manuffecturer in a second with this and the concentration that is a second

## LabScala buttons

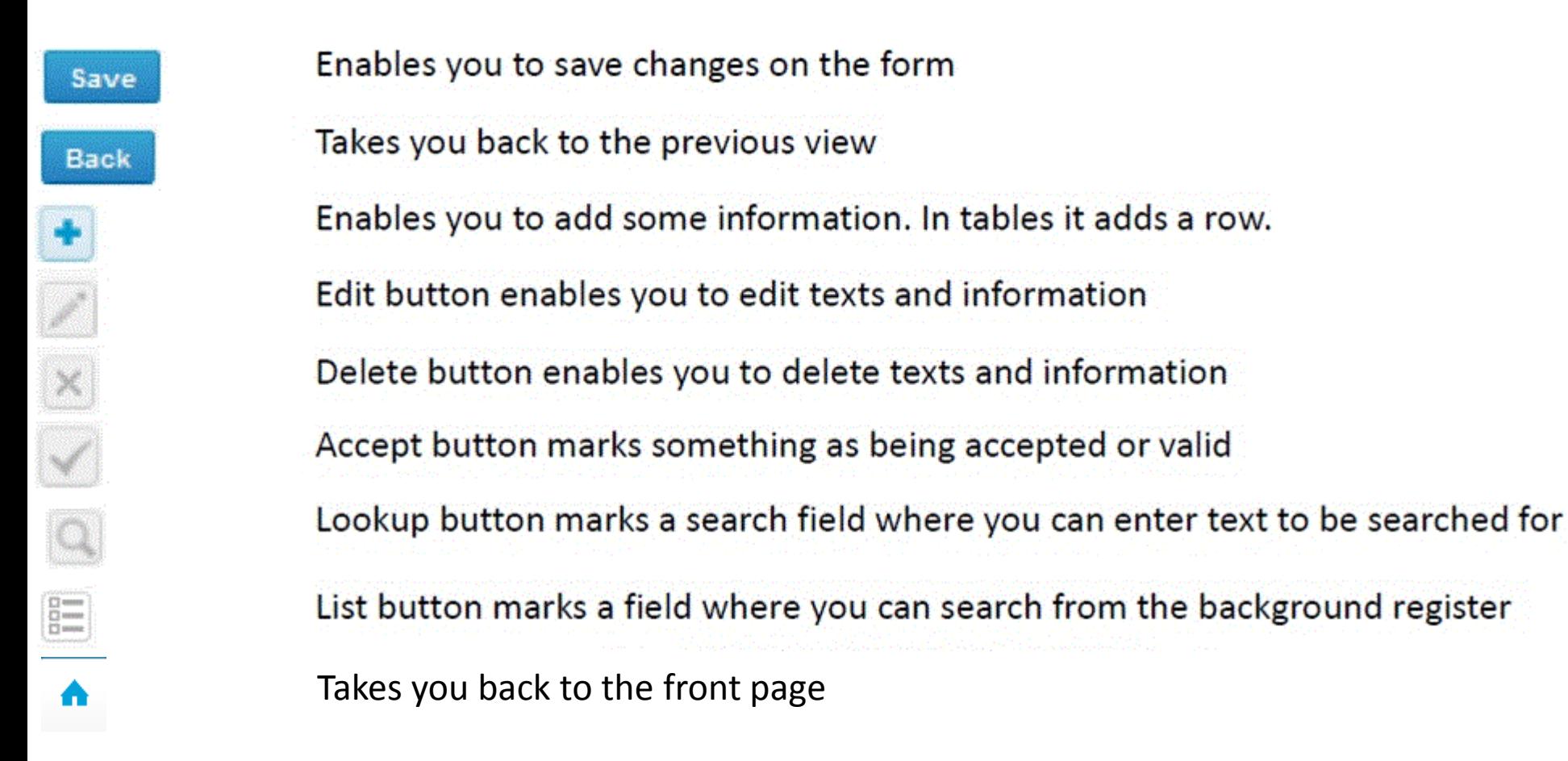

### Questions?

- In case you have questions, please contact: Anja Pakkanen [anja.pakkanen@labquality.fi](mailto:anja.pakkanen@labquality.fi)
- In order to help our customers use LabScala we have created short LabScala-videotutorials for the most used functions: login, adding users, adding devices, how to use the eForms etc. The videos can be found on LabScala's own YouTube-account at <https://www.youtube.com/user/LabScala>
- You can find these LabScala instructions behind the Help button in the front page of LabScala

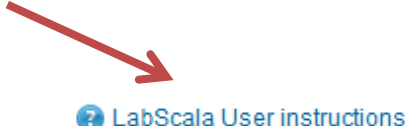

Display: All

 $\blacktriangledown$ 

### List of my schemes

#### $\blacktriangleright$  Select clients

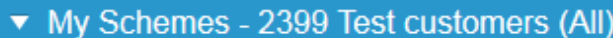

#### Showing entries 1-3 [Total 3]

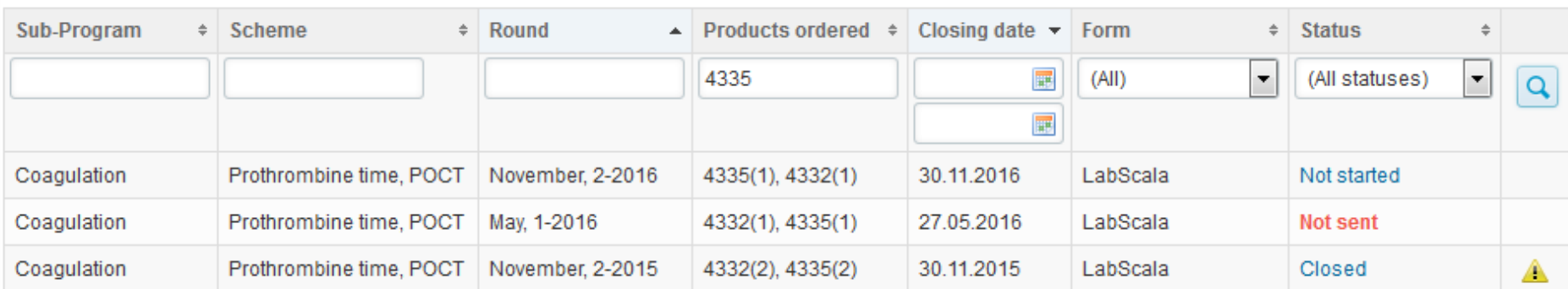